#### **[A 29/2016. \(VIII. 26.\) NGM rendelett](https://www.nive.hu/Downloads/Szakkepzesi_dokumentumok/rendeletek_es_kozlemenyek/DL.php?f=29_2016_VIII_26_NGM_rendelet.pdf)el módosított 27/2012 (VIII. 27.) NGM rendelet szakmai és vizsgakövetelménye alapján.**

**Szakképesítés, azonosító száma és megnevezése**

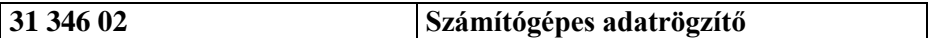

Tájékoztató

A vizsgázó az első lapra írja fel a nevét!

Ha a vizsgafeladat kidolgozásához több lapot használ fel, a nevét valamennyi lapon fel kell tüntetnie, és a lapokat sorszámmal el kell látnia.

Használható segédeszköz: –

**Értékelési skála:**

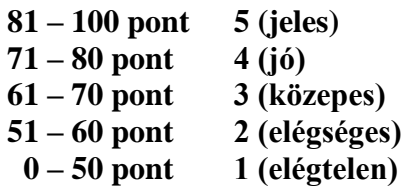

**A javítási-értékelési útmutatótól eltérő helyes megoldásokat is el kell fogadni.**

**A vizsgafeladat értékelési súlyaránya: 70%.**

# **Tájékoztató a vizsgázó számára**

- 1. A feladat megoldása előtt a teljes feladatsort olvassa végig!
- 2. Javasoljuk, hogy a feladatot a sorszámok sorrendjében hajtsa végre, mert a másolás, korrektúrázás szövegét és a táblázatkezelési feladat adatait a dokumentumszerkesztés során fel kell használnia!
- 3. A feladatsor korrektúrával kiegészített másolási feladatot is tartalmaz, melynek időtartama 10 perc. A másolás megkezdése előtt a munkalap élőfejébe be kell írnia a **saját nevét** és be kell szúrnia **az aktuális dátumot** – ez nem tartozik a 10 perces időtartamba!
- 4. A másolás a szaktanár indítására kezdődhet, időtartamát stopperórával méri, amit a vizsgát felügyelő személy ellenőriz. A feladat indítását: "Figyelem! Rajt!", befejezését: "Állj!" vezényszó jelzi.

Figyeljen arra, hogy a szövegben jelzett korrektúrák az elvégzendő szerkesztési műveletet jelzik, amelyek a feladatlap jobb oldalán, a kiegészítendő szövegrészek "buborékban" találhatók!

5. A gépelési-korrektúrázási időt meghosszabbítani csak indokoltan, pl. technikai hiba esetén lehet. A hibát és elhárításának időtartamát a vizsgafelügyeletet ellátó személy jegyzőkönyvben rögzíti. A hiba elhárítására fordított idő az adott vizsgázó esetében pótolható.

A másolt és korrektúrázott szöveget a 10 perc elteltével – az "Állj!" vezényszó elhangzása után – azonnal el kell mentenie, **ki kell nyomtatnia,** majd be kell zárnia a dokumentumot.

- 6. Az irat formátumát a levelezés szabályai és a tanult levélforma szerint kell kialakítania.
- **7. Ha az Ön által használt program nem tartalmazza a feladatsorban szereplő beállítás, szerkesztési művelet stb. valamelyikét, alkalmazza a hozzá legközelebb álló hasonló megoldást!**
- 8. Munkája közben ne feledkezzen meg a feladat rendszeres mentéséről!
- 9. A feladat befejezése után tekintse át és ellenőrizze munkáját, az esetleges hibákat javítsa ki!
- 10. Az elkészített dokumentumokat (vagy azok egy részét) a feladat szerint a vizsgázónak kell kinyomtatnia. Ez után a feladatban javítani, módosítani a megoldási időn belül sem lehet. Munkáját csak egy alkalommal nyomtathatja ki!
- 11. Technikai hiba esetén a felügyelő tanárnak azonnal jelezze a hibát! Az ügyeletet ellátó rendszergazda értesítése a felügyelő tanár feladata.

*Ön egy kommunikációs eszközöket árusító cégnél lát el adminisztratív feladatokat. Levélben válaszolnak egy érdeklődő ügyfélnek a megkeresésére, amelyben okostelefonokról kér tájékoztatást és ajánlatot. A levelet, az ajánlatot tartalmazó táblázat számításait és a diagramot Önnek kell elkészítenie az alábbi utasítások szerint!* 

- 1. Készítsen egy mappát (könyvtárat) a vizsgaszervező által megadott meghajtón! A mappa megnevezése az **Ön teljes neve\_<aktuális dátum>** legyen. A továbbiakban minden dokumentumot ebbe a mappába kell mentenie!
- 2. Másolja át a vizsgaszervező által megadott meghajtó **3134602\_sz\_adatrögzítő/Forrás** könyvtárában lévő következő fájlokat az Ön által létrehozott mappába: **kep1.jpg, kep2.jpg, kep3.jpg, kep4.jpg, kep5.jpg, szoveg.doc** és **tablazat.xls!**

### **A)Gépírási feladat (másolás, korrektúrázás)**

3. Indítsa el a szövegszerkesztőt, a dokumentum élőfejébe – balra igazítva – írja be a **saját nevét,** a jobb margóhoz szúrja be az **aktuális dátumot,** majd mentse a fájlt az Ön által létrehozott mappába **Saját név\_okostelefon\_gépírás** néven a program alapértelmezett formátumában! A másolást és korrektúrázást ebben a dokumentumban kell elkészítenie, amelyet a vizsgát felügyelő személy "Figyelem! Rajt!" vezényszavára kezdhet el.

A másolásra, korrektúrázásra rendelkezésre álló idő (10 perc) letelte és az "Állj!" vezényszó elhangzása után azonnal mentse, **nyomtassa ki** és zárja be a dokumentumot! A nyomtatott és elektronikus fájl szövegének mindenben meg kell egyeznie!

# **Ha a szöveget nem fejezte be a rendelkezésére álló 10 perc alatt, azt a feladatkészítés hátralévő idejében még befejezheti, de az elmentett és kinyomtatott feladatrészhez már nem térhet vissza! A szöveget a későbbiekben fel kell majd használnia a levél készítéséhez!**

A másolási hibákat a gépírási szabályok szerint fogják értékelni. Hibánként 1-1 pont levonás jár. Ha a szöveget nem fejezte be a rendelkezésére álló idő alatt, szavanként 1-1 pontot kell levonni (max. 5 pont) – a szavak hosszától függetlenül. Hibának számít a befejezetlen szó is. A korrektúra végrehajtása szintén 1-1 pontot ér.

### **A másolószöveg a feladatsor végén található!**

#### **B) Táblázatkezelési feladat**

- 4. Nyissa meg a **tablazat.xls** fájlt, és mentse el az 1. pont szerint létrehozott mappába **Saját név\_okostelefon\_táblázat** néven a táblázatkezelő program alapértelmezett formátumában!
- 5. A munkalapon az okostelefonok jellemzőit és árainak adatait találja. Nevezze át a **Munka1** munkalapot **Telefonok,** a **Munka2** munkalapot **Kedvezmény** névre!

#### 6. **Mindkét munkalapon:**

- használjon Arial betűtípust, 10 pt méretű betűket,
- minden adatot igazítson függőlegesen középre;
- munkalap fekvő tájolású, valamint nagyítása 1 oldal széles és 1 oldal magas legyen;
- állítsa be a margókat: bal és jobb oldali 1,5 cm, felső és alsó 2,5 cm;
- a táblázatot igazítsa az oldalon vízszintesen és függőlegesen középre!
- az élőfejekbe balra írja be a **saját nevét,** jobbra szúrja be az **aktuális dátumot;**

- az élőlábakba középre szúrja be a **munkalap** nevét, alá pedig írja be az **Írásbeli vizsgafeladat – számítógépes adatrögzítő** szöveget!

# **A továbbiakban a Telefonok munkalapon dolgozzon!**

- 7. Állítsa be
	- a sorok magasságát: az **1.** sor = 35, a **2., 3., 17., 18.** és **25. sor** = 25 egység!
	- az oszlopok szélessége legyen tetszőleges, de ügyeljen arra, hogy minden adat jól olvasható legyen!
- 8. Címek kialakítása:
	- egyesítse az **A1:F1,** az **A3:F3** és az **A18:F18** cellákat! A tartalmukat igazítsa vízszintesen is középre, formázza 16 pt méretű, sötétzöld színű, félkövér stílusú karakterekkel;
	- az oszlopcímeket (2. sor) igazítsa vízszintesen (is) középre!
- 9. Állítson be számformátumot a következő tartományok celláira:
	- a szám mellett jelenjen meg a **B4:F4** tartományban a **GB**; a **B7:F7** tartományban a **GHz;** a **B12:F12** tartományban az **óra** mértékegység (ügyeljen a szóköz beállítására is);
	- a **B15:F15** tartomány celláiban a számok százalékformátumúak legyenek (tizedesjegyek nélkül)!
- 10. Végezzen számítást az alábbiak szerint:
	- a) A **B16:F16** tartomány celláiban számolja ki az egyes telefontípusokra adott kedvezmény összegét a nettó árak alapján (lsd. 14. sor)! A kedvezmény mértékét a 15. sorban találja (ügyeljen arra, hogy ez telefontípusonként eltérő).
	- b) A **B17:F17** tartomány celláiban egyéni képlet segítségével adja meg a telefonok kedvezményes árait!
	- c) A **B25:F25** cellatartományban a megfelelő függvény használatával összesítse a kiegészítők árait!
- 11. Formázza a táblázatot:
	- szegélyezze tetszőlegesen;
	- az oszlopcímek, a **17.** és **25.** sor adatait formázza félkövér stílussal, és
	- ezeken a cellákon helyezzen el világoszöld színű kitöltést;
	- a forintértékeket tartalmazó cellákban a számok pénznemformátumban (Ft) jelenjenek meg, hármas csoportosításban, tizedesjegyek nélkül!
- 12. Írja be az alábbi adatokat a **H2:H8** tartomány celláiba megtartva a minta szerinti sorrendet! Állítsa be az oszlopszélességet, hogy a szöveg minden cellában jól olvasható legyen!

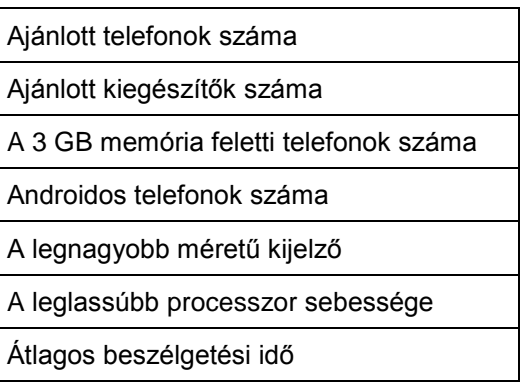

- 13. A megfelelő **függvény** alkalmazásával:
	- adja meg az **I2** cellába a cég által ajánlott telefonok számát, az **I3** cellába a kiegészítők számát; az **I4** cellába a 3 GB-nál nagyobb memóriával rendelkező, az **I5** cellába pedig az Android rendszerű telefonok számát!
	- Az **I6** cellában jelenítse meg a legnagyobb kijelzőméretet, az **I7** cellában pedig a leglassúbb processzor sebességét!
	- Az **I8** cellában számolja ki a telefon által biztosított beszélgetési idő átlagát!

# **A továbbiakban a Kedvezmény munkalapon dolgozzon!**

- 14. Szúrjon be egy sort a táblázat elé, majd
	- növelje az **1.** és **2.** sor magasságát 45, a **3-7.** sorokét 25 egységre!
	- Az **A** oszlop szélességét állítsa 17, a **B:C** és **G:H** oszlopokét 12, a **D:F** oszlopokét pedig 16 egységre!
- 15. Egyesítse az **A1:H1** cellatartományt, amelybe helyezzen el egy tetszőleges formátumú WordArt objektumot! A szövege: KEDVEZMÉNYES TELEFONOK legyen! Formázza a szöveget Arial típusú, sötétzöld színű, félkövér stílusú karakterekkel és olyan betűnagysággal, hogy az objektum kiférjen az egyesített cellatartományban! Igazítsa itt az objektumot kb. középre!
- 16. Igazítsa az oszlopcímeket vízszintesen (is) középre és sortöréssel több sorba! Formázza félkövér stílussal a cellák tartalmát, és helyezzen el rajtuk világoszöld kitöltést!
- 17. A **B** oszlop megfelelő celláiban jelenítse meg a **Kedvezmény** munkalapra történő hivatkozással – a telefonok kedvezményes árait (lsd. B17:F17), a **C** oszlopban pedig telefontípusonként a kiegészítők összesített árait (B25:F25)!
- 18. Végezzen számítást az alábbiak szerint:
	- A **D** oszlopban összesítse a telefonok és a kiegészítők árát!
	- Az **E** oszlopban számolja ki a telefonok 27%-os áfával növelt árát (lsd. bruttó árak) a **D** oszlop adatai alapján!
	- A flottakedvezmény mértéke 20% a **kedvezményes árat** telefononként az **F** oszlopban adja meg (a bruttó árakból számoljon)!
	- A flottakedvezmény meghatározott számú telefon vásárlása esetén vehető igénybe (lsd. G oszlop). Számolja ki a flotta összesített árát a **H** oszlop megfelelő celláiban – figyelembe véve a flottához tartozó telefonok számát!
- 19. Formázza meg a táblázatot:
	- Szegélyezze az **A2:H2** és az **A3:H7** cellatartományt sötétzöld színű, körül vastag, belül vékony folyamatos szimpla vonallal!
	- A **G** oszlopban az adatok mellett egyéni számformátumként jelenítse meg a **db** mértékegységet (ügyeljen a szóköz beállítására is)!
	- A többi, számértéket tartalmazó cellában az adatok Ft pénznemformátumban (hármas csoportosításban) jelenjenek meg, tizedesjegyek nélkül!
- 20. A táblázat alá szúrja be a **kep1.jpg** képet és helyezze el a **C10** cellától kezdődően! A kép magasságát állítsa 5 cm-re – a rögzített méretarány megtartása mellett!
- 21. Rendezze a táblázat adatait a telefontípusok alapján növekvő sorrendbe!
- 22. Készítsen **csoportosított oszlopdiagramot** a **telefontípusok bruttó árairól** (E oszlop) és a **flottarendelés kedvezményes árairól** (F oszlop) – a telefonok neve a jelmagyarázatban lent jelenjen meg!
	- A diagramot új diagrammunkalapon helyezze el, melynek neve: **Flottakedvezmény** legyen! Helyezze a munkalapok sorában a végére!
	- Adja hozzá az oszlopokhoz az adatfeliratokat!
	- A diagram- és rajzterület kitöltése legyen világoszöld színű!
	- Szegélyezze a diagramot 1,25 pt vastagságú, sötétzöld színű, folyamatos szimpla vonallal!
	- Írja be a diagram címét, melynek szövege: **Telefonok bruttó és kedvezményes árai** legyen!
	- A diagram minden feliratát (cím, érték- és kategóriatengely, jelmagyarázat, adatfelirat) formázza fekete színnel!
- 23. Mentse és zárja be a fájlt!

### **C)Tartalmi és dokumentumszerkesztési feladat**

24. Nyissa meg az Ön által elmentett **Saját név\_gépírás** nevű fájlt, és mentse másként **Saját név** okostelefon levél néven a korábban létrehozott mappájába a szövegszerkesztő program alapértelmezett formátumában!

Ha a tízperces másolás időtartamában nem tudta befejezni a szöveget, most megteheti, de ezért nem kap pontot!

- 25. A teljes dokumentumra vonatkozóan állítsa be az alábbiakat:
	- a margó minden oldalon: 2,2 cm;
	- az élőfej első oldala legyen eltérő a többi oldal élőfejétől;
	- a dokumentum betűtípusa: Microsoft Sans Serif; -mérete: 11 pt (az élőfejben, élőlábban  $is)$ :
	- a sortávolság: szimpla;
	- a levélszöveg bekezdései között 12 pt-os térközt állítson be;
	- a szöveg bekezdéseinek igazítása sorkizárt legyen,
	- alkalmazzon automatikus szükség szerint kézi elválasztást!

### **A fentiektől eltérő beállítások is lehetnek, amelyeket a megfelelő helyen jelzünk!**

26. Alakítsa ki az **első oldal élőfejét** az alábbi mintának és az utasításoknak megfelelően:

#### **LIZÁK MOBIL KFT.** 4056 Debrecen, Novák tér 6/A Telefon: +36 (52) 773 377 Honlap: www.lizak.hu E-mail: lizak@mobil.hu

- a) Írja be az adatokat egymás alá 5 sorba, 3 cm-hez helyezve középre igazított tabulátorral, sötétkék betűszínnel (ügyeljen a betűtípus és -méret beállítására is)!
- b) A **kft.** nevét formázza félkövér stílussal és nagybetűkkel!
- c) Az elektronikus címekről ha megjelenik távolítsa el a hivatkozást!
- d) Az élőfej utolsó sora után helyezzen el egy folyamatos dupla vonalstílusú, sötétkék színű, 0,75 pt vastagságú szegélyt, és állítson be 24 pt értékű térközt!
- e) Az élőfej jobb oldalára igazítva szúrja a **kep1.jpg** képet! Szélességét állítsa a rögzített méretarány megtartásával – 3,5 cm-re! Ügyeljen arra, hogy a kép ne takarja a szegélyvonalat!
- 27. **Az élőlábba** (minden oldalon)
	- a) balra igazítva írja be sötétkék színű betűkkel az **Írásbeli vizsgafeladat – számítógépes adatrögzítő** szöveget, pontosan a jobb oldali margóhoz igazítva pedig a **saját nevét**!
	- b) Az élőláb felett helyezzen el egy folyamatos dupla vonalstílusú, 0,75 pt vastagságú, sötétkék színű szegélyvonalat!
- 28. Írja be és rendezze az alábbi adatokat a tanult levélformának megfelelő helyre, igazítsa szabályosan és alkalmazzon helyes térközbeállítást:

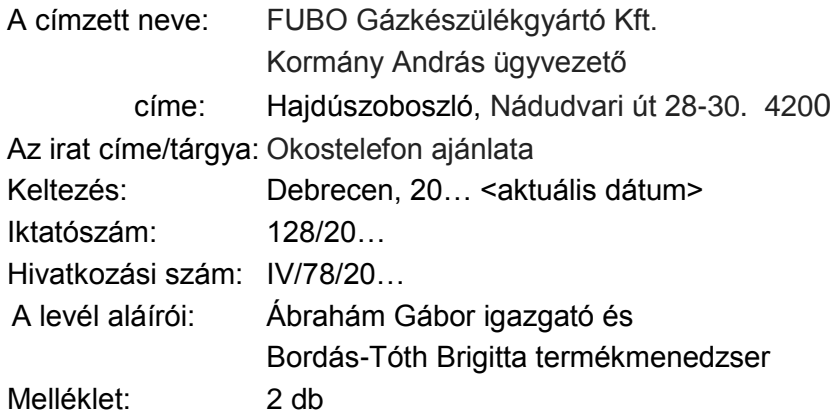

- 29. *"Az újgenerációs telefonok …"* kezdetű mondatot tegye önálló bekezdésbe, igazítsa középre, majd húzza be balról és jobbról 2-2 cm-rel! Formázza a bekezdést félkövér betűstílussal, és keretezze körül folyamatos dupla stílusú, 0,75 pt vastagságú, sötétkék színű szegélyvonallal! A bekezdésen helyezzen el világoskék színű kitöltést!
- 30. Az *okostelefonok legnépszerűbb funkcióira* állítson be felsorolást > szimbólum használatával! Tagolja a szöveget a tartalomnak megfelelően (figyeljen az írásjelekre)! Helyezze el a felsorolás jelét 1 cm-nél, a tabulátor és a szöveg helyét igazítsa 1,5 cm-hez! A bekezdések között 0 pt értékű térközt állítson!
- 31. Fogalmazza meg a levél bevezető és befejező gondolatát, írja a levélszöveg elé, illetőleg végére az alábbiak figyelembevételével! Ügyeljen a tartalomhoz igazodó nyelvi formára, a gépelési és helyesírási hibák elkerülésére, valamint arra, hogy a levél kiférjen egy oldalra!
	- A levél bevezető mondatában köszönje meg a kft. vezetőjének levelét, amelyben Önöktől kér tájékoztatást és ajánlatot okostelefonokról!
	- Befejezésként jelezze, hogy várják további érdeklődését és megkeresését!
	- Írjon a levél megfelelő helyére a tartalomhoz és stílusához illeszkedő megszólítást és üdvözlést!
- 32. Tagolja a levél szövegét értelemszerűen további bekezdésekre (kerülje a túlzott tagolást), és emelje ki félkövér betűstílussal a szöveg lényeges mondanivalóit!
- 33. A melléklet után
	- szúrjon be szakasztörést új oldalra és állítson be erre fekvő tájolást!
	- Az élőfejbe középre igazítva helyezze el a feladó cég nevét! Formázza (betűméret, szín, stílus) és alkalmazzon szegélyt, utána térközt az első oldal élőfejében használt beállításokkal! Figyeljen az élőláb ismétlődésére és igazítására is!
	- Az új oldalra helyezze el objektumként/képként a **Kedvezmény** munkalapról a táblázatot **(A1:H7),** majd igazítsa az oldalon vízszintesen középre! Az objektumot méretezze úgy, hogy az kiférjen a margók között!
- 34. Mentse, és nyomtassa ki az iratot!
- 35. Nyissa meg a **szöveg.doc** fájlt, és mentse a saját mappájába **Saját név\_okostelefon\_ismertető** néven a szövegszerkesztő alapértelmezett formátumában!
- 36. A dokumentumra vonatkozóan
	- tetszőlegesen állítsa be a margókat,
	- az első oldal élőfeje/élőlába legyen eltérő;
	- válasszon betűtípust, betűméretet a forrásban található beállításoktól eltérően, melyet alkalmazzon az élőlábban és a lábjegyzetben is;
	- a szöveg bekezdései között 12 pt értékű térköz legyen (ez a későbbiekben változhat, melyet a megfelelő helyen jelezni fogunk);
	- igazítsa a bekezdéseket sorkizártra és alkalmazzon automatikus szükség esetén kézi elválasztást;
	- ügyeljen arra, hogy a dokumentumnak ki kell férnie két oldalra; szükség esetén alkalmazzon kézi oldaltörést!

#### 37. **Az első oldal élőfejébe:**

- a) Szúrjon be középre igazítva egy tetszőleges WordArt objektumot, melynek szövege: OKOSTELEFONOK VILÁGA legyen (nagybetűkkel)! Formázza a szöveget a dokumentum egészében használt betűtípussal, 24 pt-os betűmérettel, félkövér stílussal! Az objektum (szövegdoboz) magasságát és szélességét állítsa be tetszőlegesen, igazítva a betűk méretéhez!
- b) Az élőfej alatt helyezzen el egy folyamatos dupla stílusú, 0,75 pt vastagságú, sötétkék színű szegélyvonalat, és állítson be utána 24 pt értékű térközt!
- 38. **A második oldal élőfejébe** középre igazítva szúrja be a **kep1.jpg** képet! Magasságát állítsa 1,3 cm-re, szélességét 3,5 cm-re! Az élőfej alatt helyezzen el ugyanolyan stílusú, vastagságú és színű szegélyvonalat, mint az első oldalon és állítson be itt is 24 pt értékű térközt!
- 39. **Minden oldalon az élőlábba** balra igazítva írja be a **saját nevét,** jobbra szúrjon be **oldalszámot!** Az élőláb felett ugyanolyan stílusú, vastagságú és színű szegélyvonalat helyezzen el, mint amilyet az élőfejben alkalmazott!
- 40. Az alábbi mondatokat tegye külön, új bekezdésekbe:

Telefon. Szöveges üzenetek. Web-böngészés. Hír- és újságolvasás. Közösségi jelenlét. Személyi asszisztens.

Navigáció. Fényképezés és videózás. Multimédia. Könyvolvasás. Játék. Mobil iroda.

A mondatok végéről törölje az írásjelet, igazítsa a bekezdéseket középre, állítson a bekezdések után 6 pt értékű térközt! Formázza a bekezdések szövegét kiskapitális, félkövér stílusú, sötétkék színű karakterekkel, melyekre alkalmazzon tetszőleges effektust (árnyalatot)! A bekezdések első karaktereinek betűnagysága 16 pt méretű legyen!

- 41. A dokumentum szövegének utolsó karaktere után helyezzen el \* szimbólummal lábjegyzetet, melynek szövege: **Forrás: http://telefonkozpont.blog.hu** legyen! Ha megjelenik, távolítsa el a hivatkozást! Ügyeljen a betűk típusára és méretére is!
- 42. A szöveg utolsó bekezdése után:
	- Szúrjon be táblázatot egy sorral és négy oszloppal!
	- A cellákba egyenként helyezze el a következő képeket:
		- 1. cella: **kep2.jpg,**
		- 2. cella: **kep3.jpg,**
		- 3. cella: **kep4.jpg,**
		- 4. cella: **kep5.jpg!**
	- A képek méretét állítsa be minden cellában azonosan: a szélesség 4 cm, a magasság 3 cm legyen!
	- Igazítsa a képeket a cellában vízszintesen középre!
	- Távolítsa el a szegélyt a táblázatról!
- 43. Helyezzen el tetszőleges kép típusú oldalszegélyt! A kép kiválasztásakor, méretének, színének beállításakor ügyeljen arra, hogy illeszkedjen a dokumentum tartalmához és stílusához!
- 44. Mentse, majd zárja be a fájlt!

# **Másolás és korrektúrázás**

## **A korrektúrával megjelölt szövegrészekkel kiegészítve, módosítva gépelje le az alábbi szöveget! A rendelkezésére álló idő: 10 perc! A 10 perc elteltével a megoldást mentse és nyomtassa ki!**

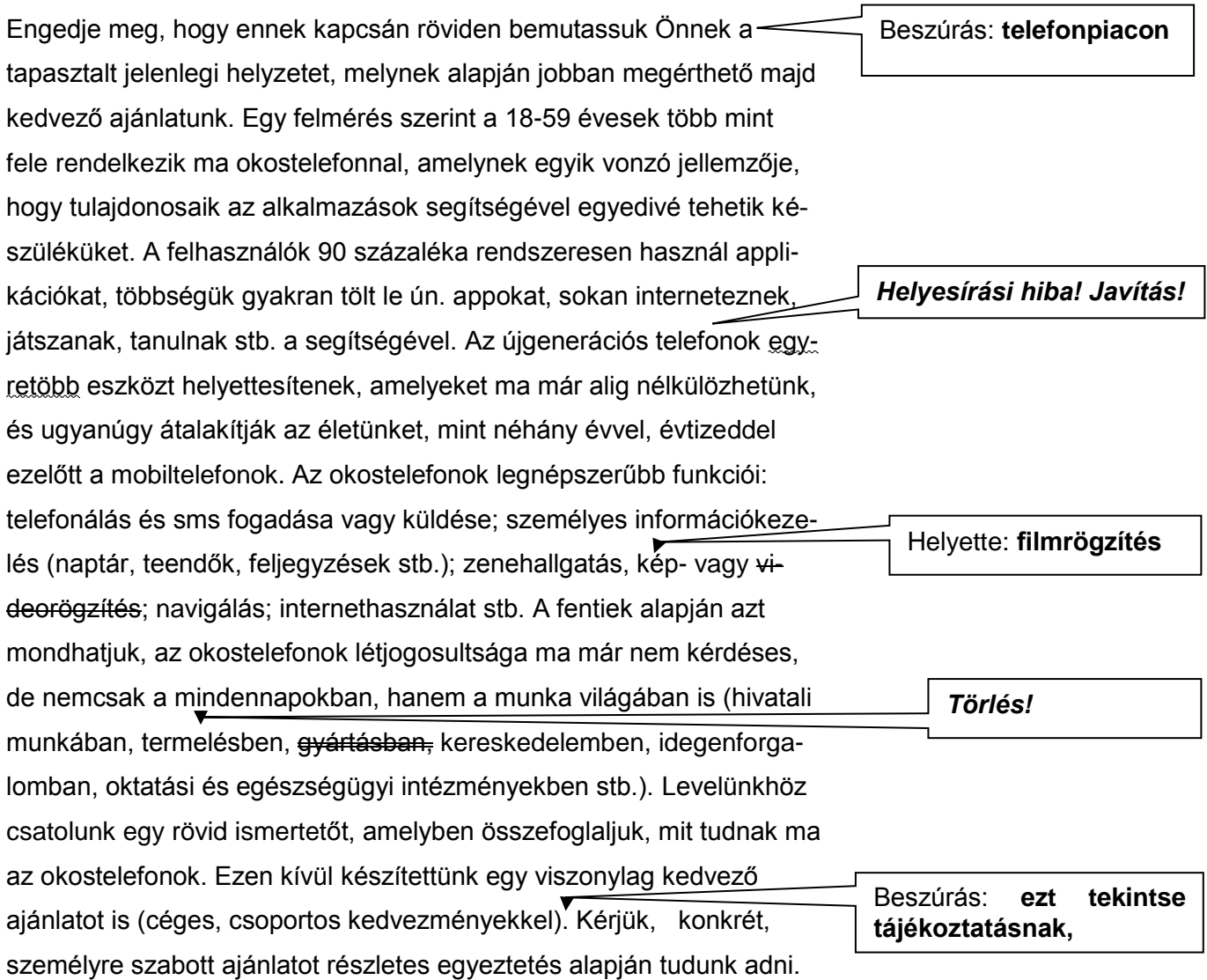